# **Tutorial**

# **Erste Schritte**

Teil 2 von 2: Bedienung

# Einfach wertvolle Erkenntnisse gewinnen

- Dashboard & Navigation
- 2. Sprach-Auswahl & Auto-Logout
- 3. Report-Aufbau & Funktionen
- 4. Drei Spezial-Reports: Klickpfade, **Website-Ziele & Scrollmap**
- 5. Alarme
- 6. E-Mail Reporting
- 7. Kampagnen-Links
- 8. Tag Management (externe Tags)
- 9. Weiterverarbeitung

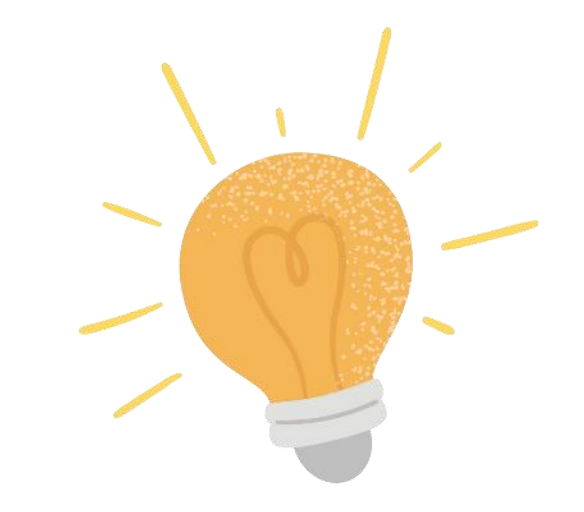

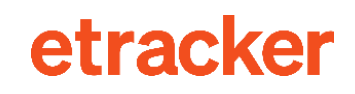

# **Dashboard & Navigation**

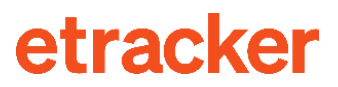

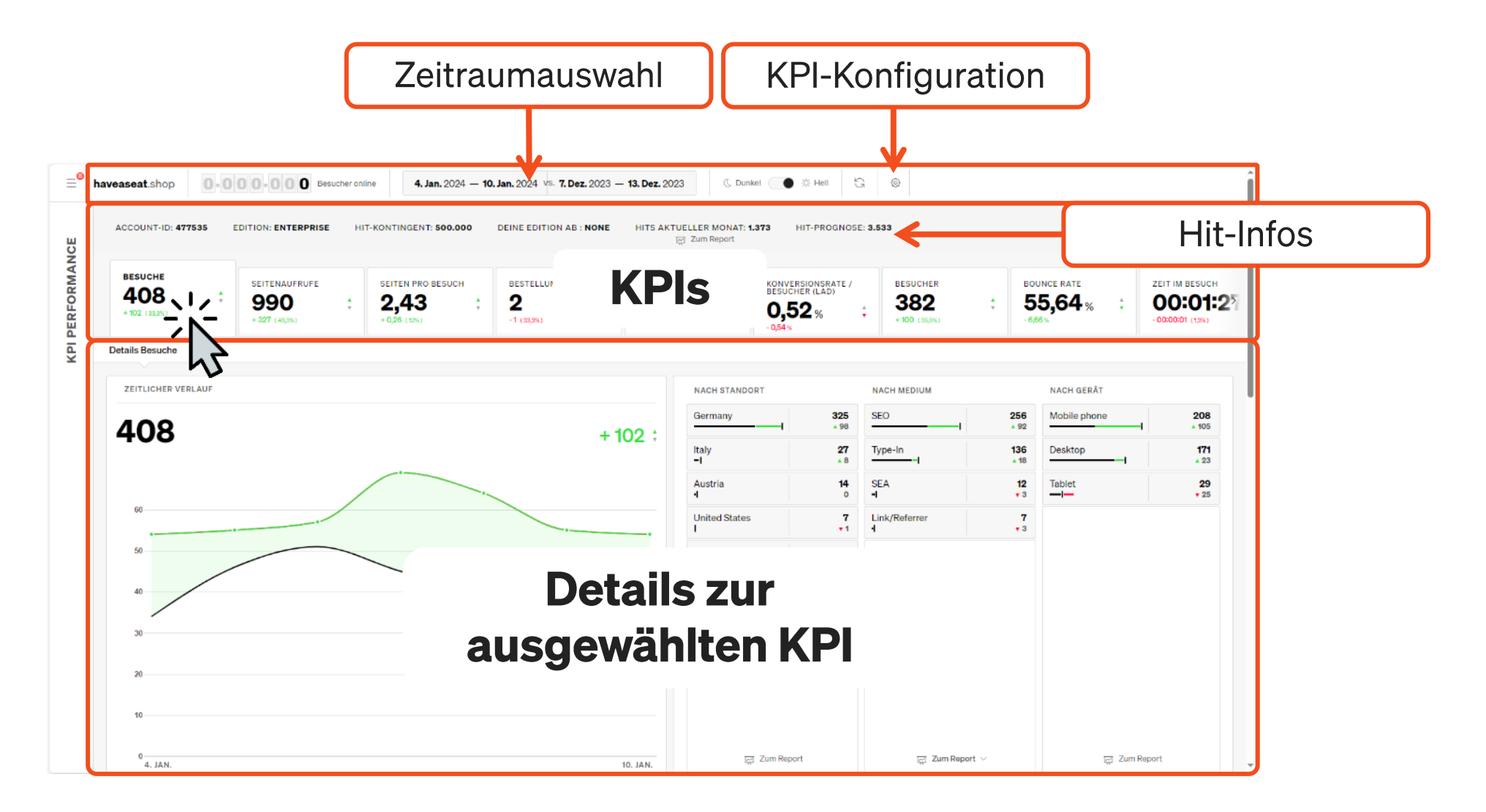

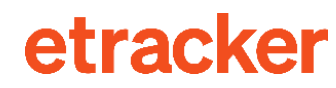

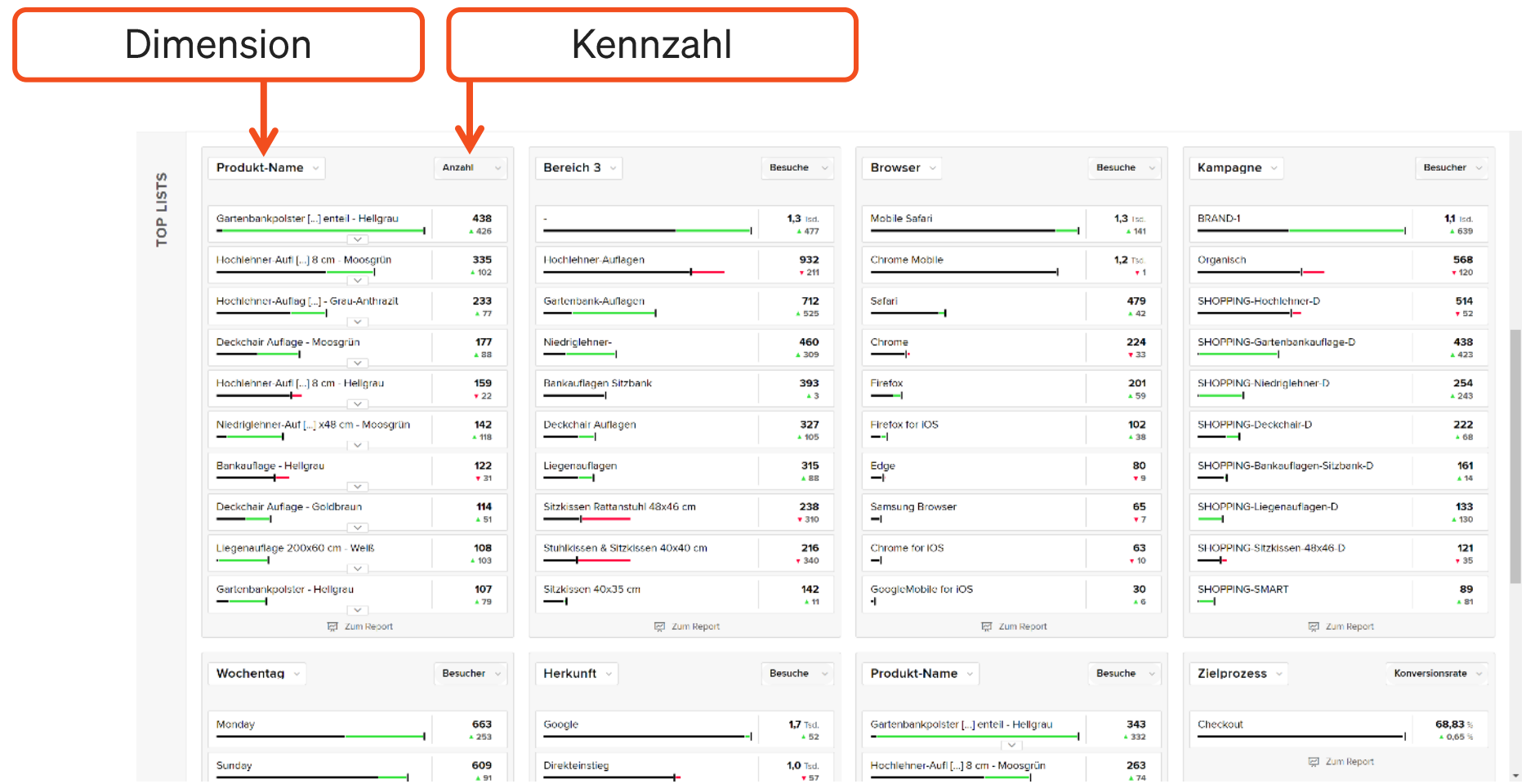

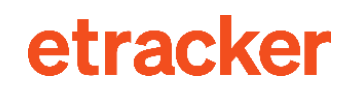

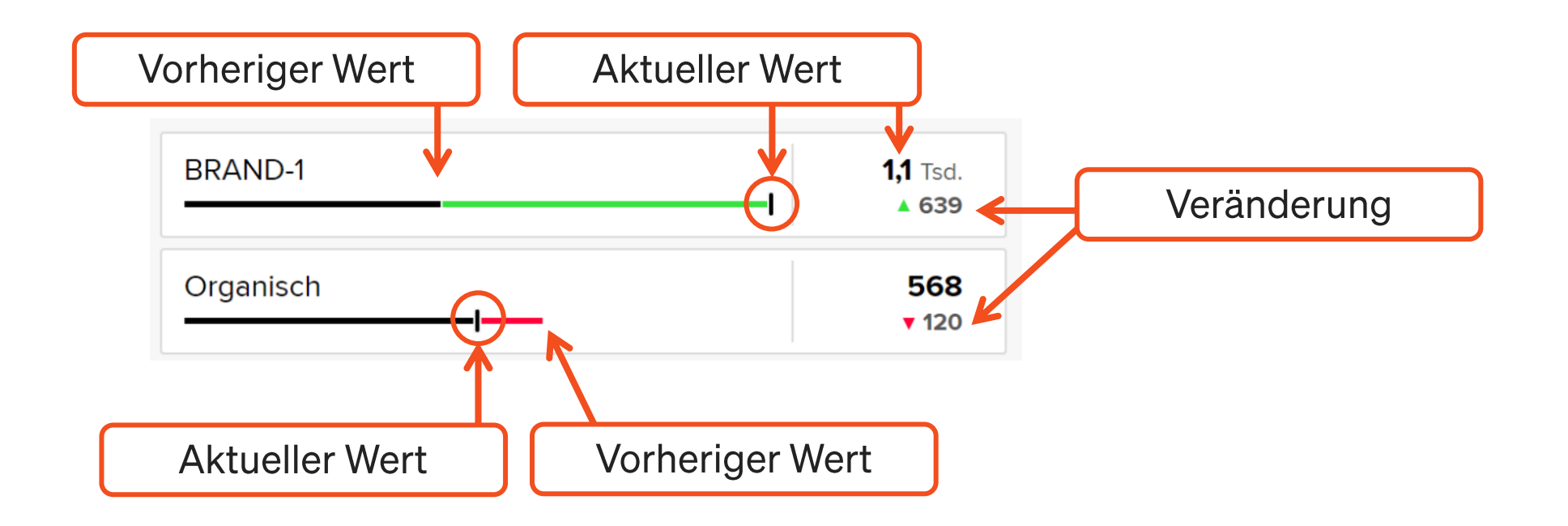

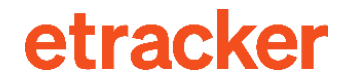

Das Dashboard ist responsiv gestaltet, also auch per Smartphone nutzbar.

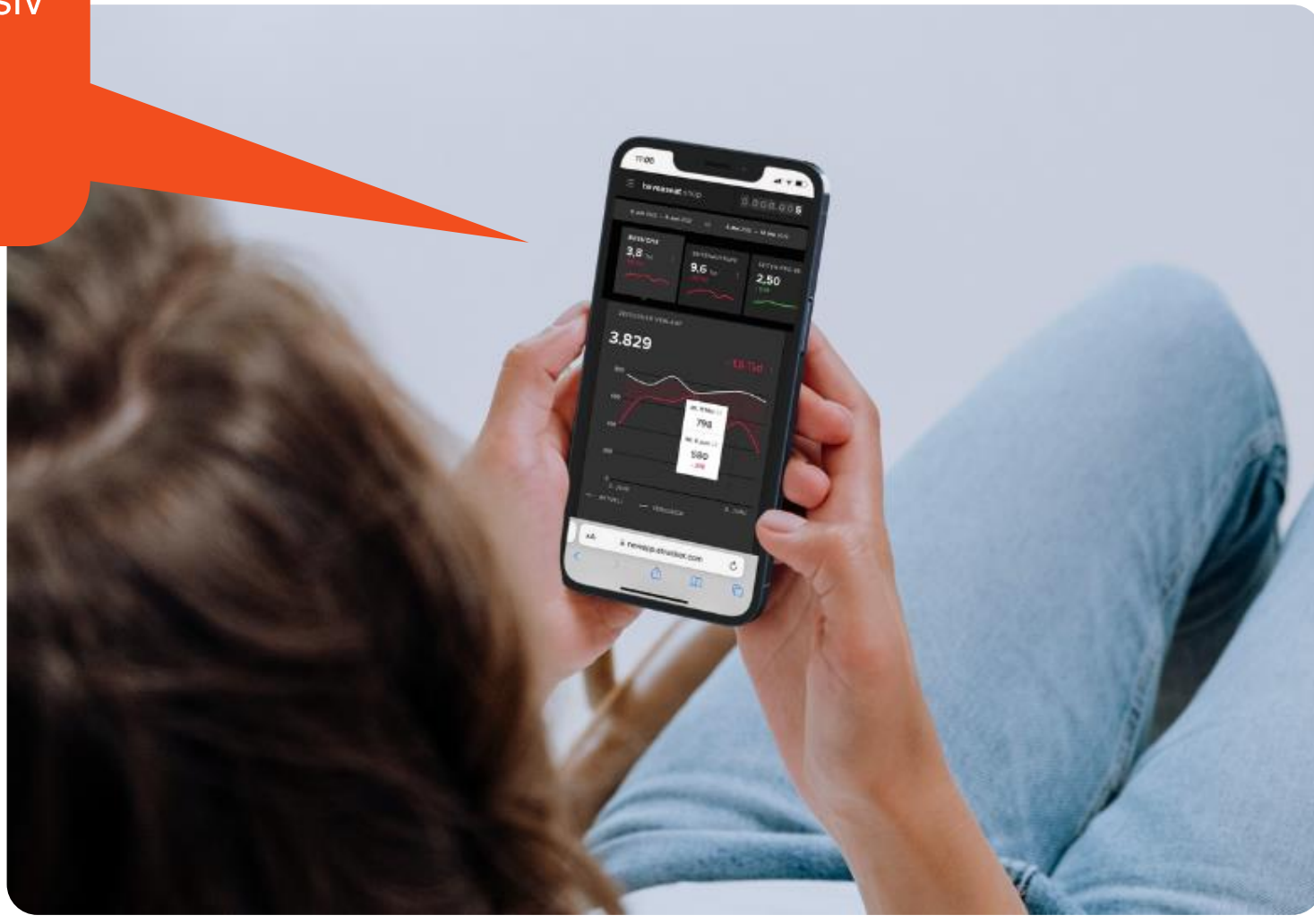

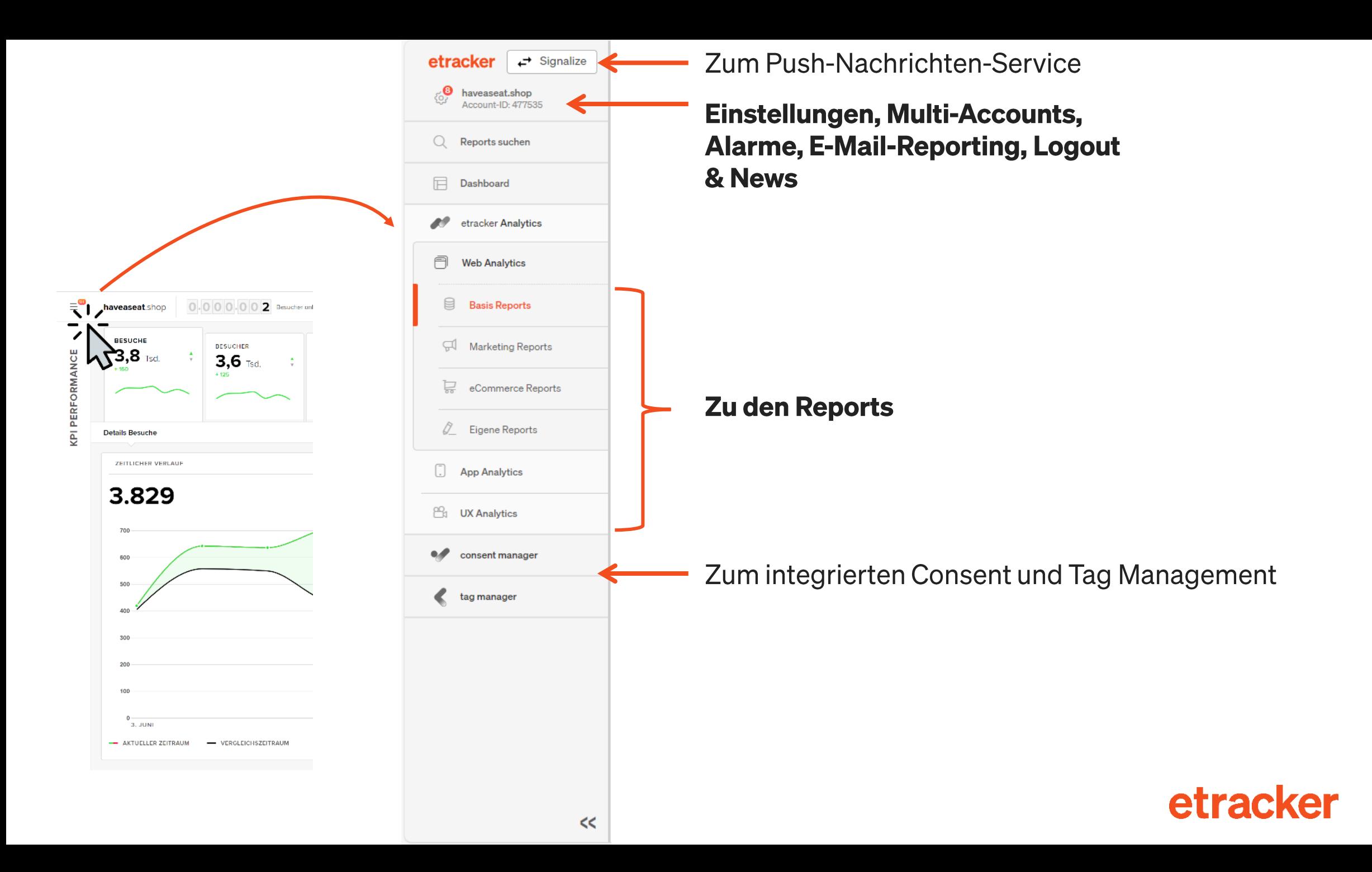

# $\overline{\mathbf{2}}$ **Sprach-Auswahl & Auto-Logout**

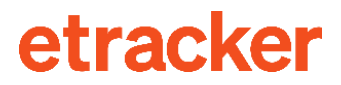

## Einstellungen  $\rightarrow$  Benutzer

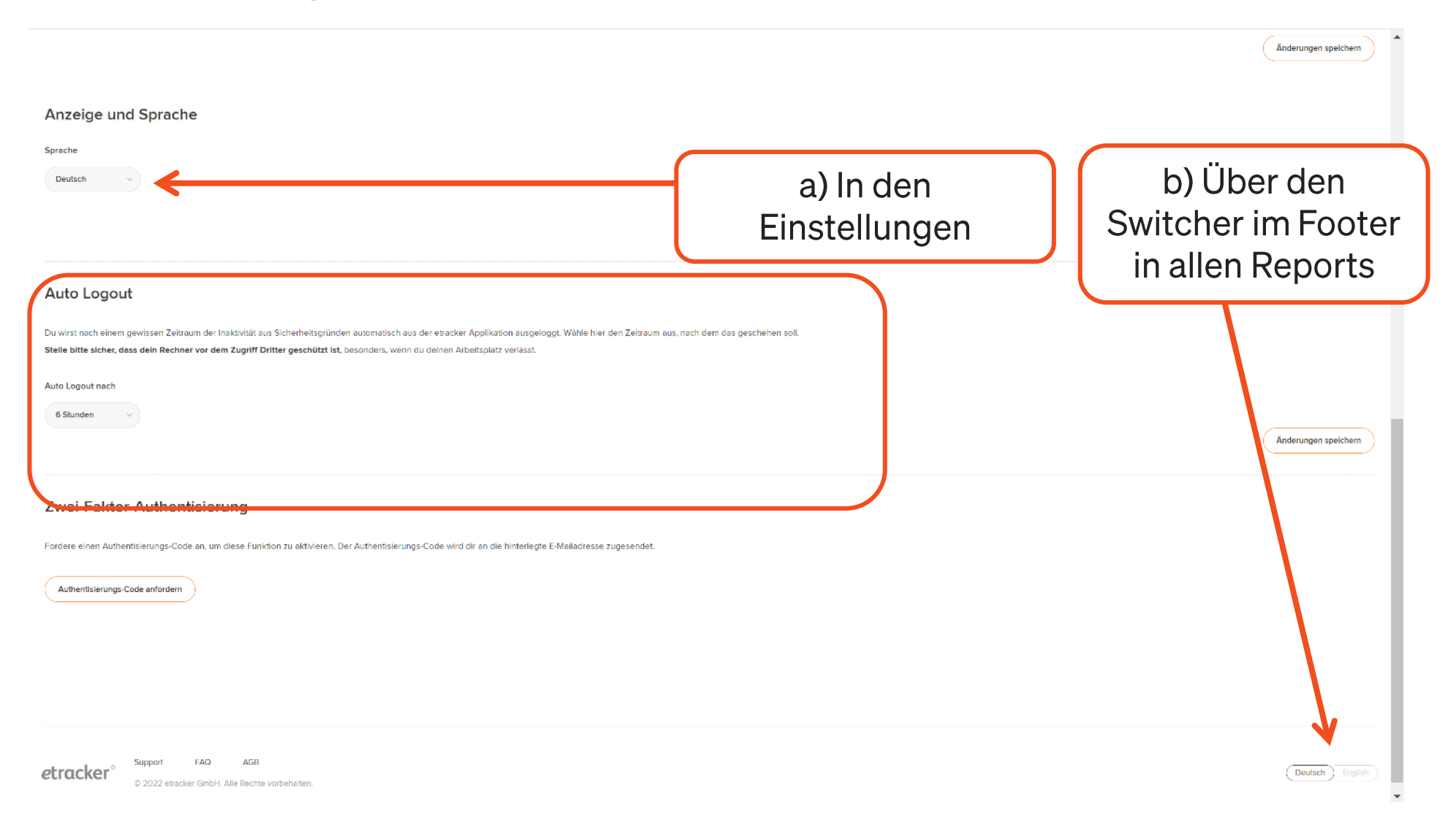

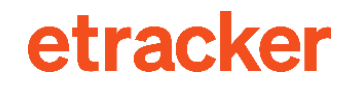

# 3 **Report-Aufbau & Funktionen**

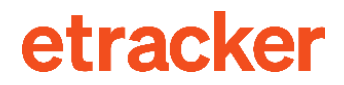

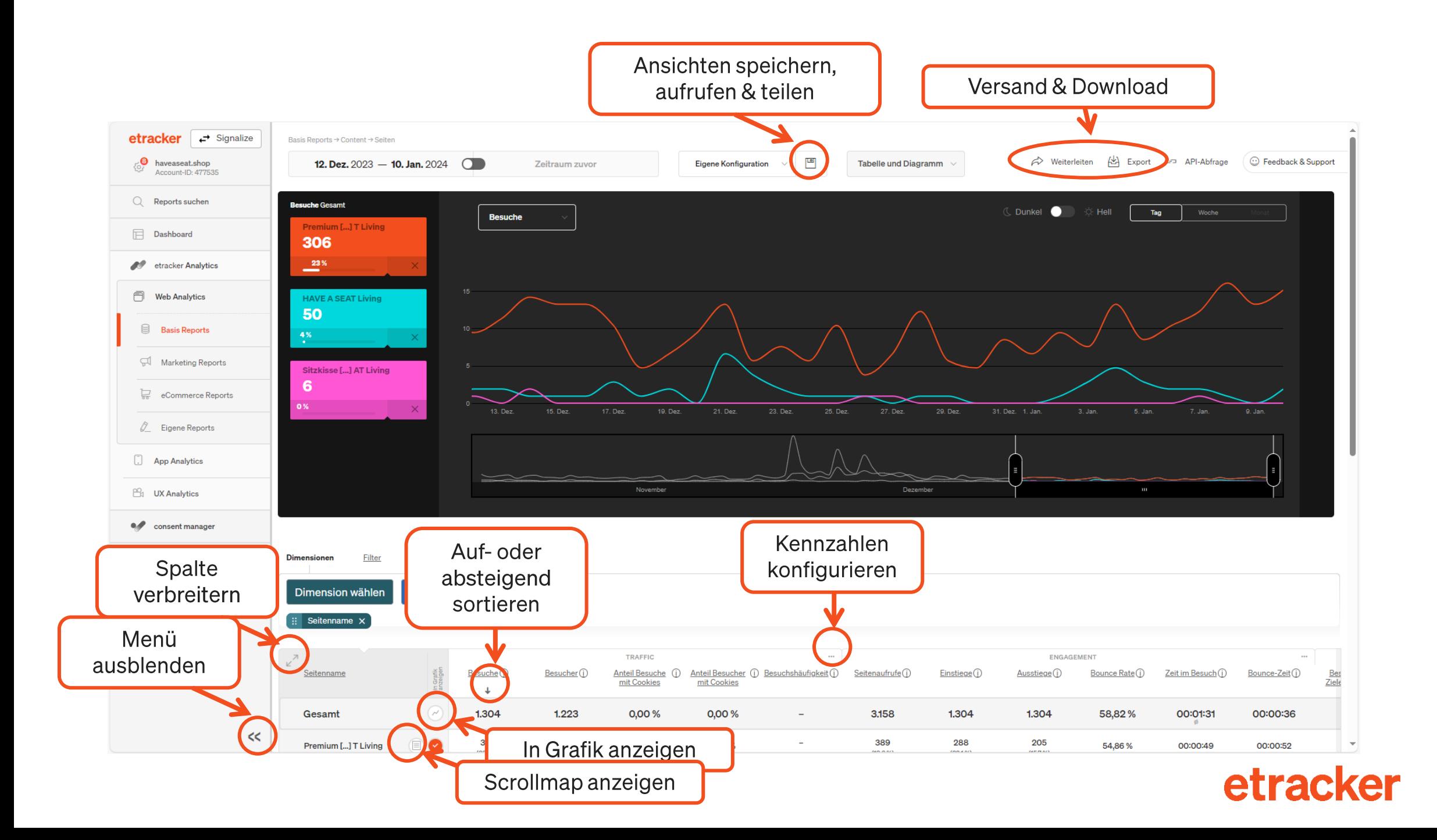

## **Drei Drill-down-Optionen**

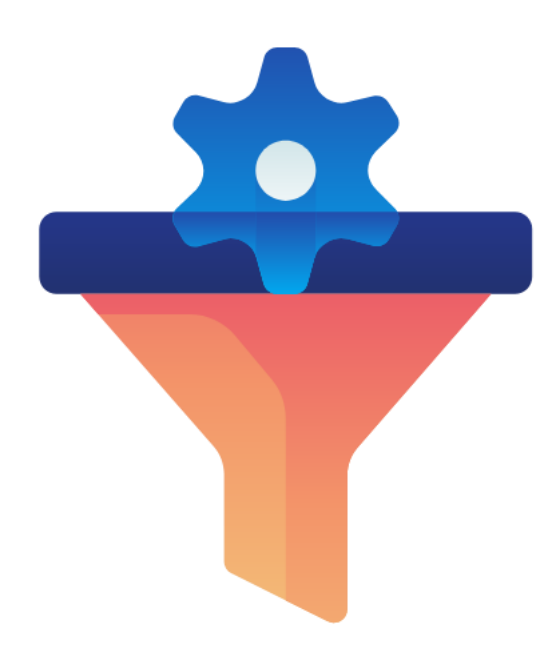

Filterung nach Einträgen oder Kennzahlen

### $\overline{\mathbf{2}}$

Segmentierung nach zusätzlichen **Dimensionen** 

### 3

**Eigene Nutzer-Segmente** auswählen

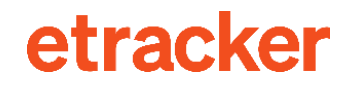

Der erweiterte Filter ermöglicht das Filtern nach Dimensionen

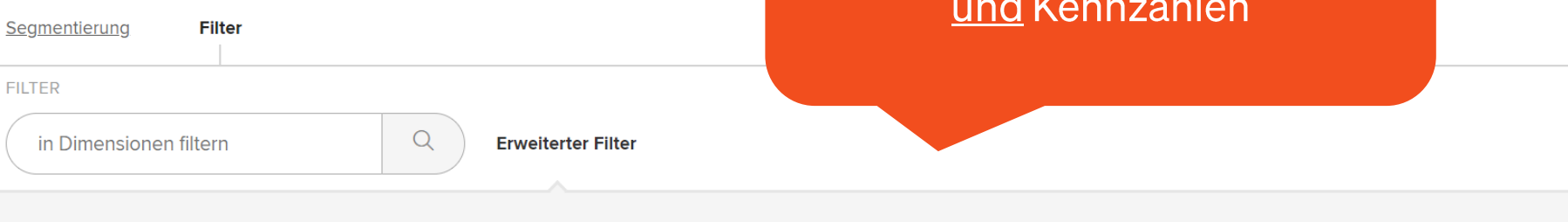

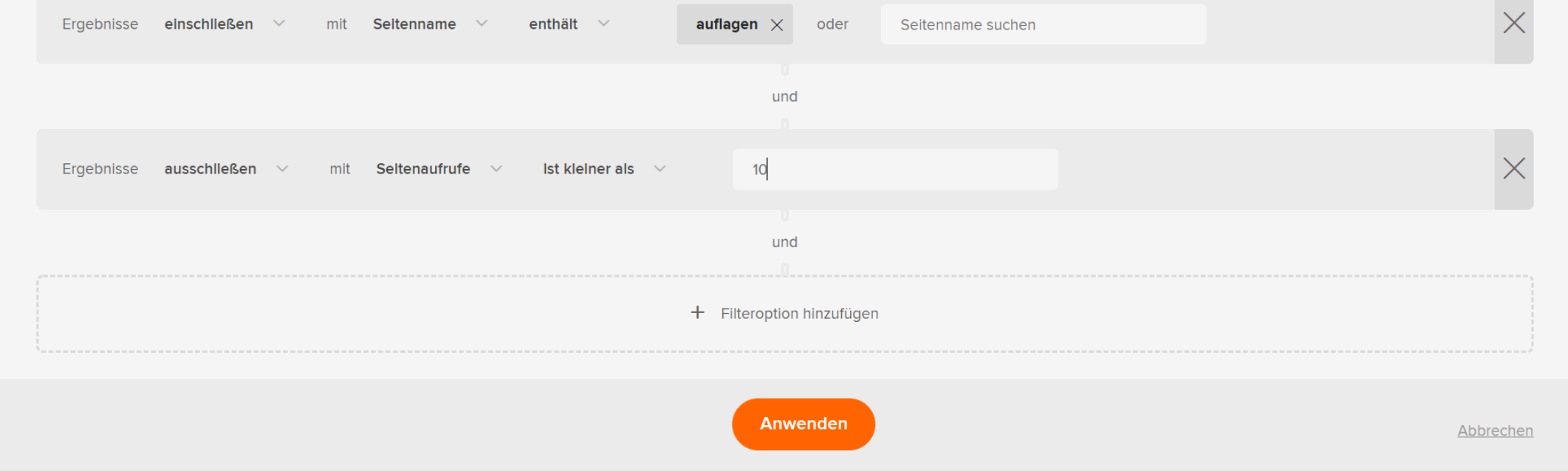

### So erkenne ich bspw. häufig aufgerufene Seiten mit hoher **Bounce Rate**

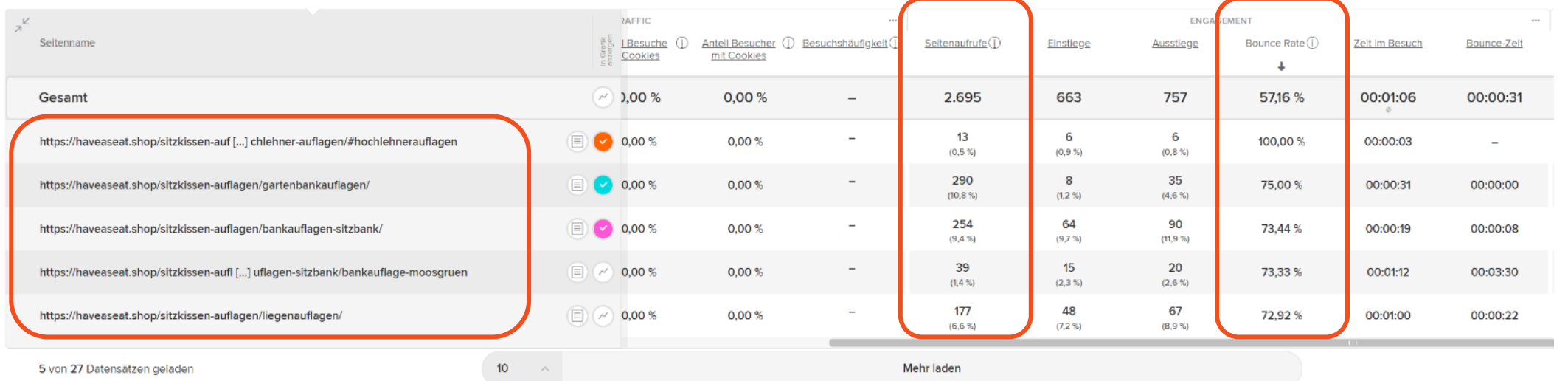

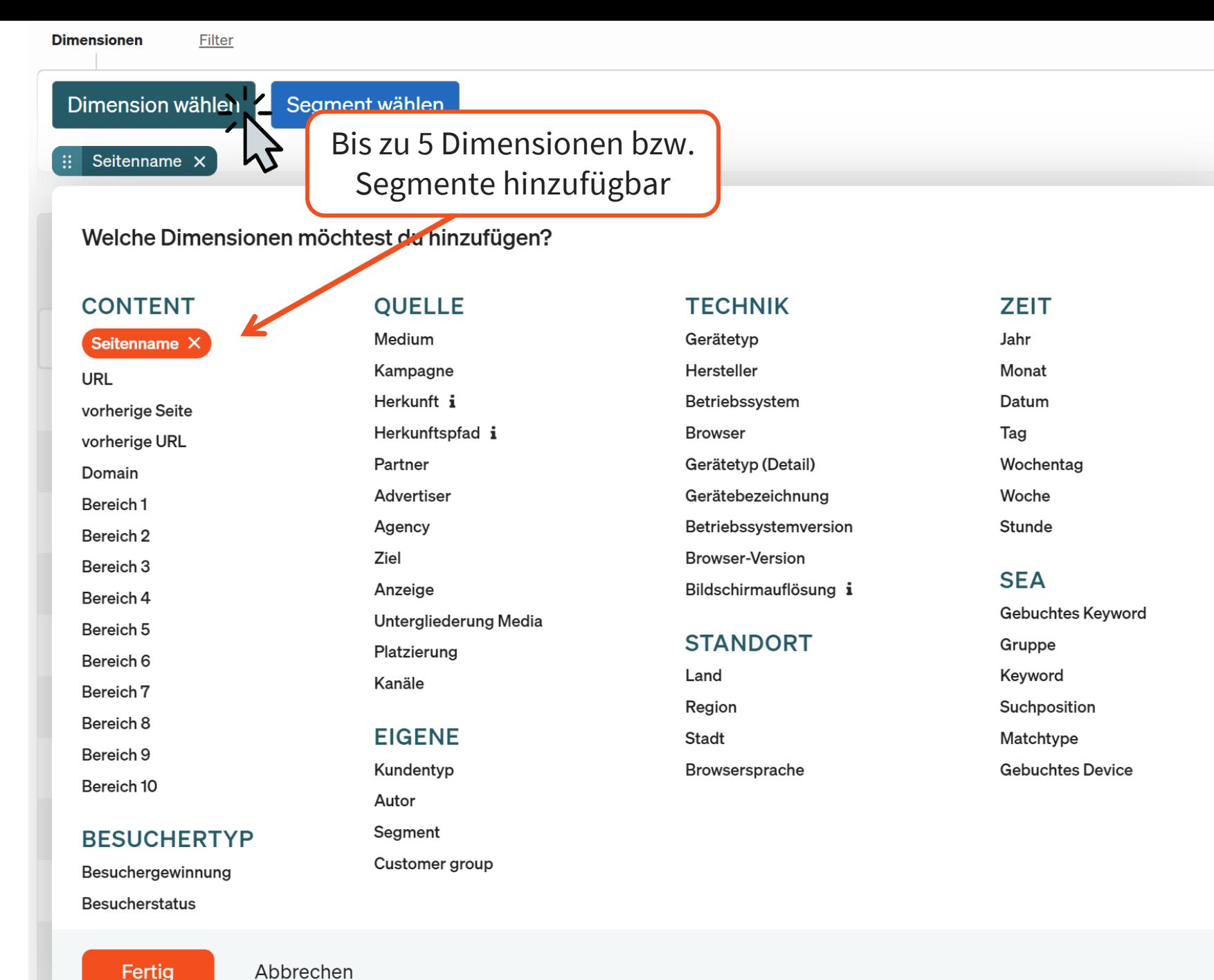

### racker

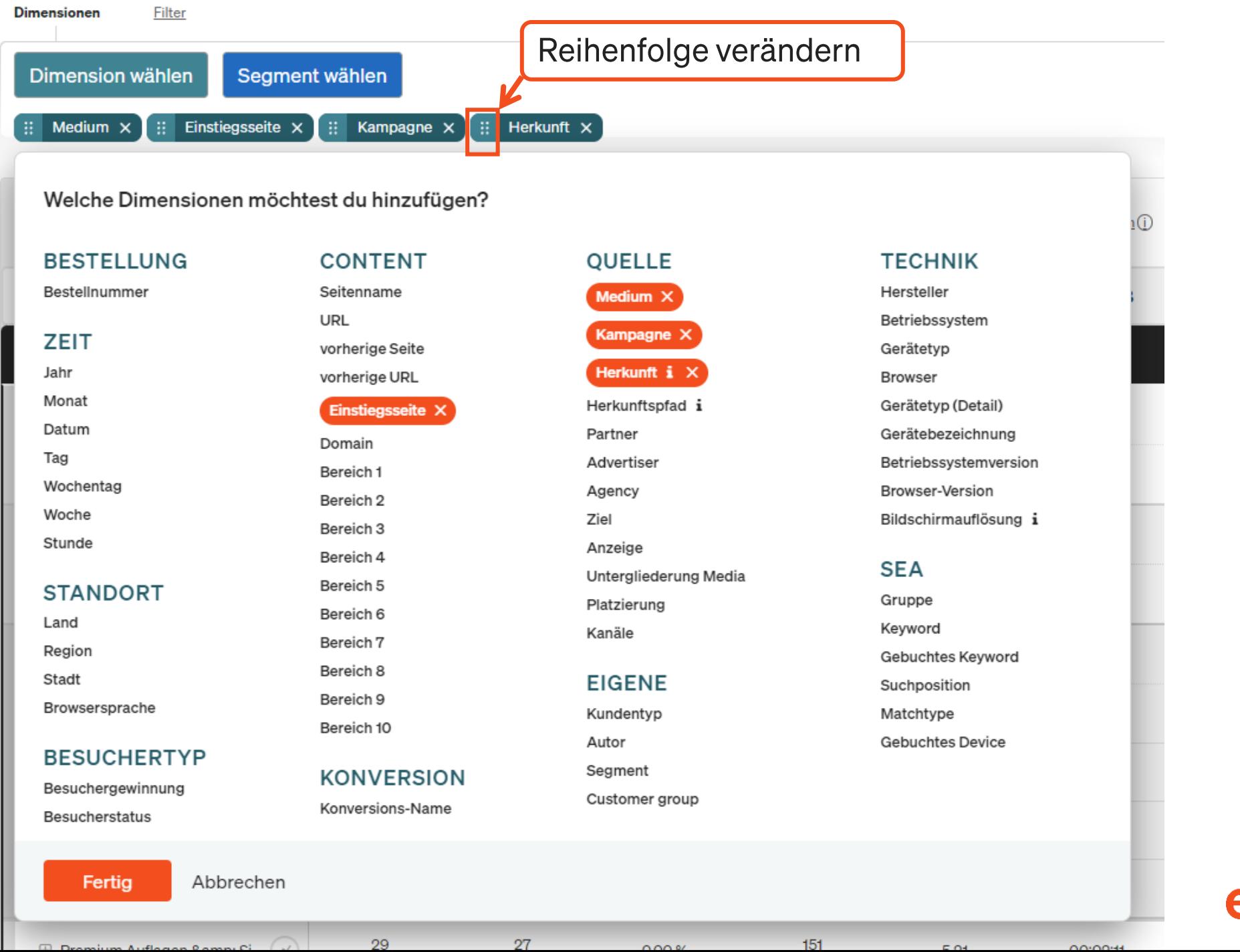

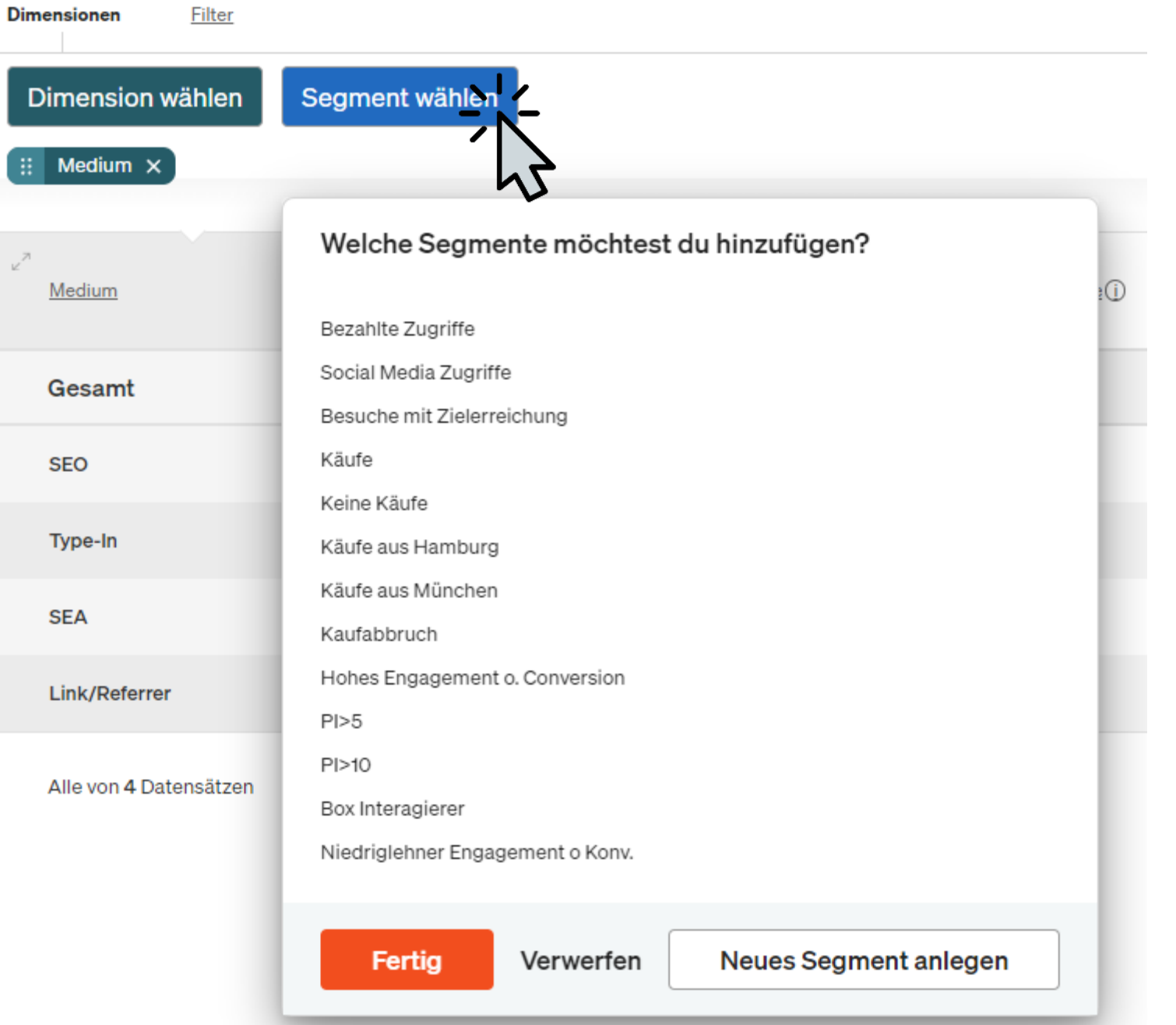

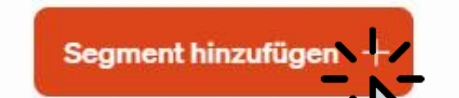

И

#### Besuche mit Zielerreichung

Besuche mit min, einer Zielerreichung

#### Käufe aus Hamburg

Besuche mit min, einem Sale mit Geolocation Hamburg

Hohes Engagement o. Con...

#### Hinzugefügte Bedingungen:

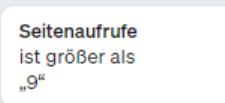

**FAQ** 

Support

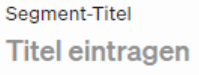

T

#### Beschreibe die Zielgruppe (optional)

z.B. alle Besuche vom Newsletter

#### Bedingungen definieren

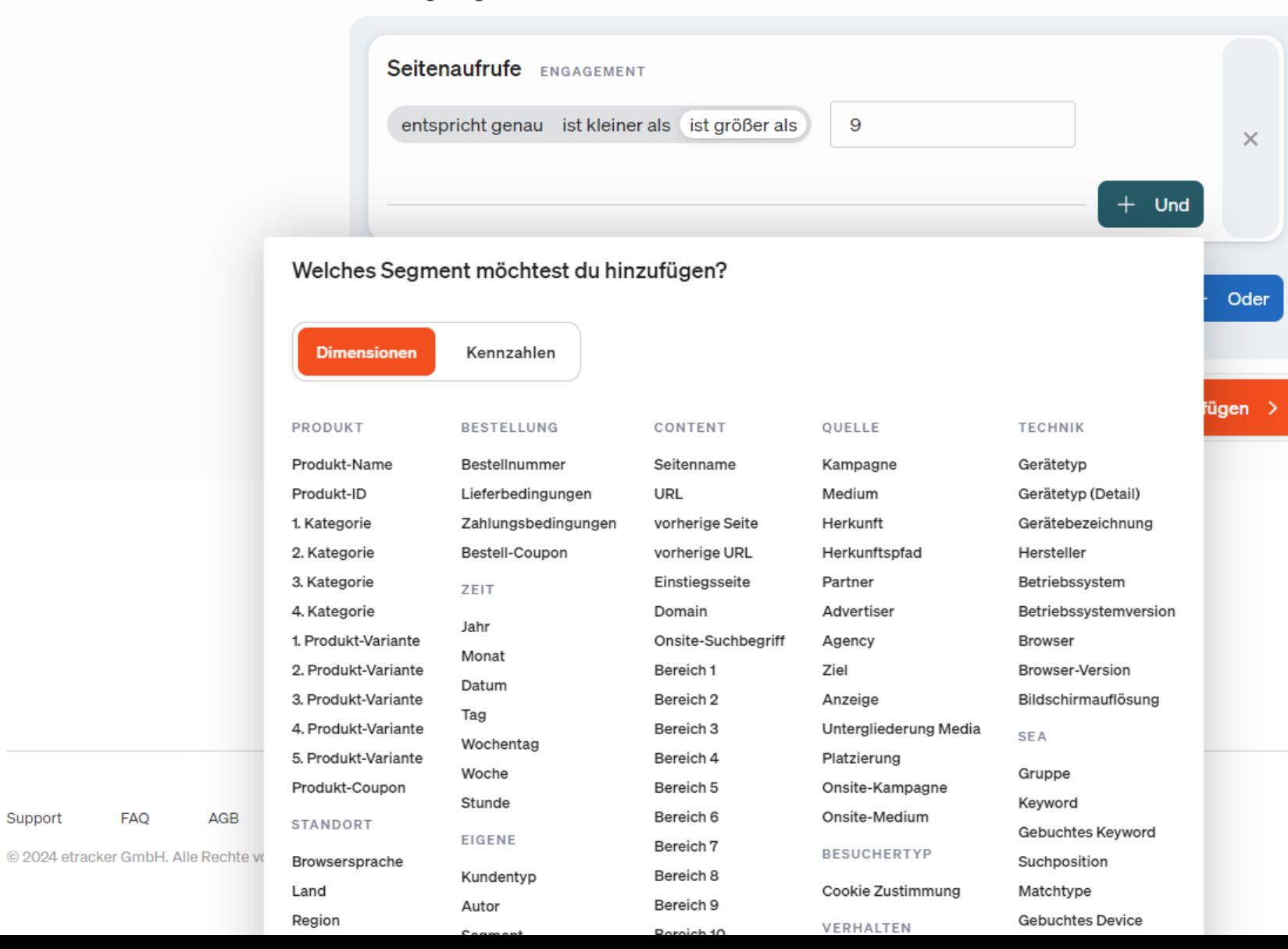

# Drei Spezial-Reports: Klickpfade, **Website-Ziele und Scrollmap**

4

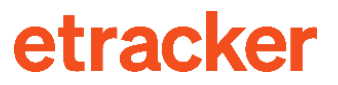

# **Klickpfade**

Zeigt in zwei Stufen die Abfolge nach einer ausgewählten Seite:

- · Die Seiten, die unmittelbar danach aufgerufen wurden & die Ausstiege
- Die Seiten, die anschließend als Zweites aufgerufen wurden  $\bullet$

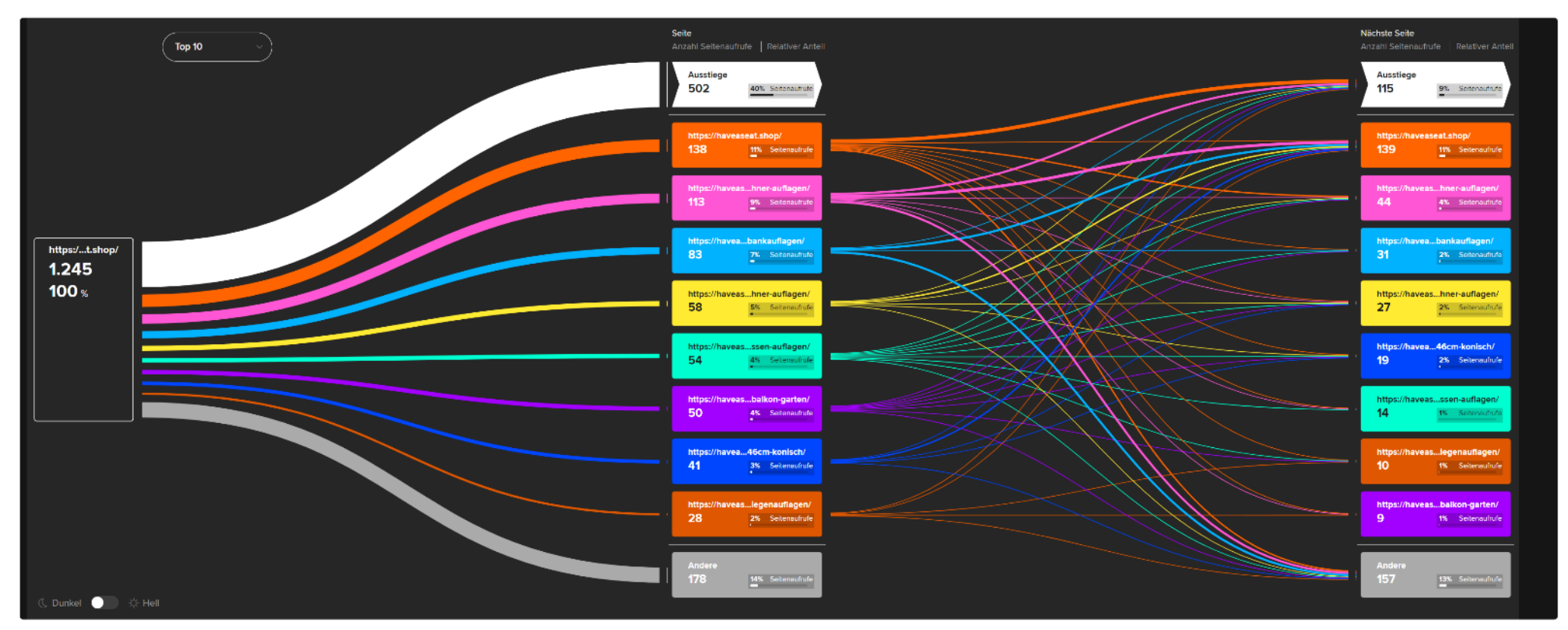

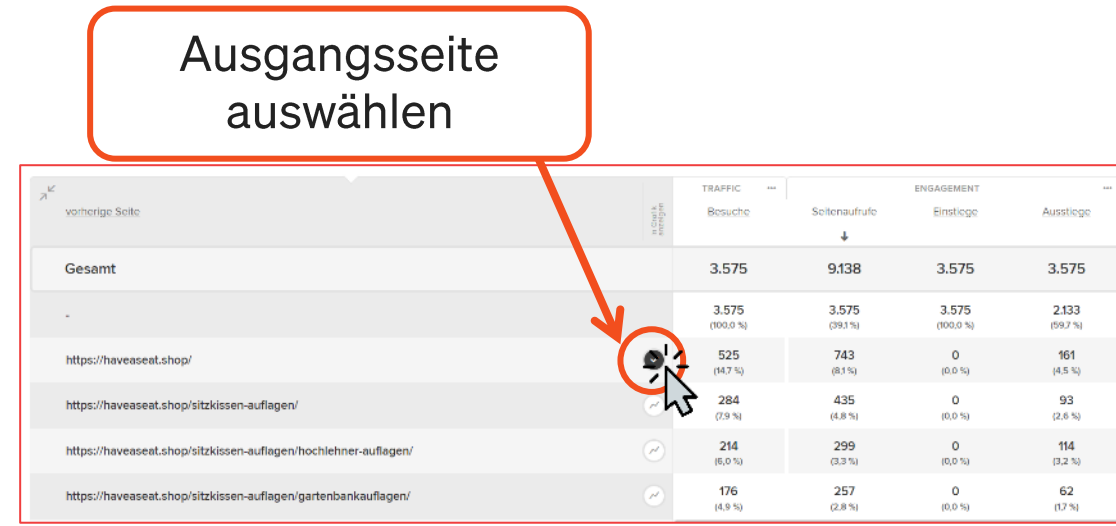

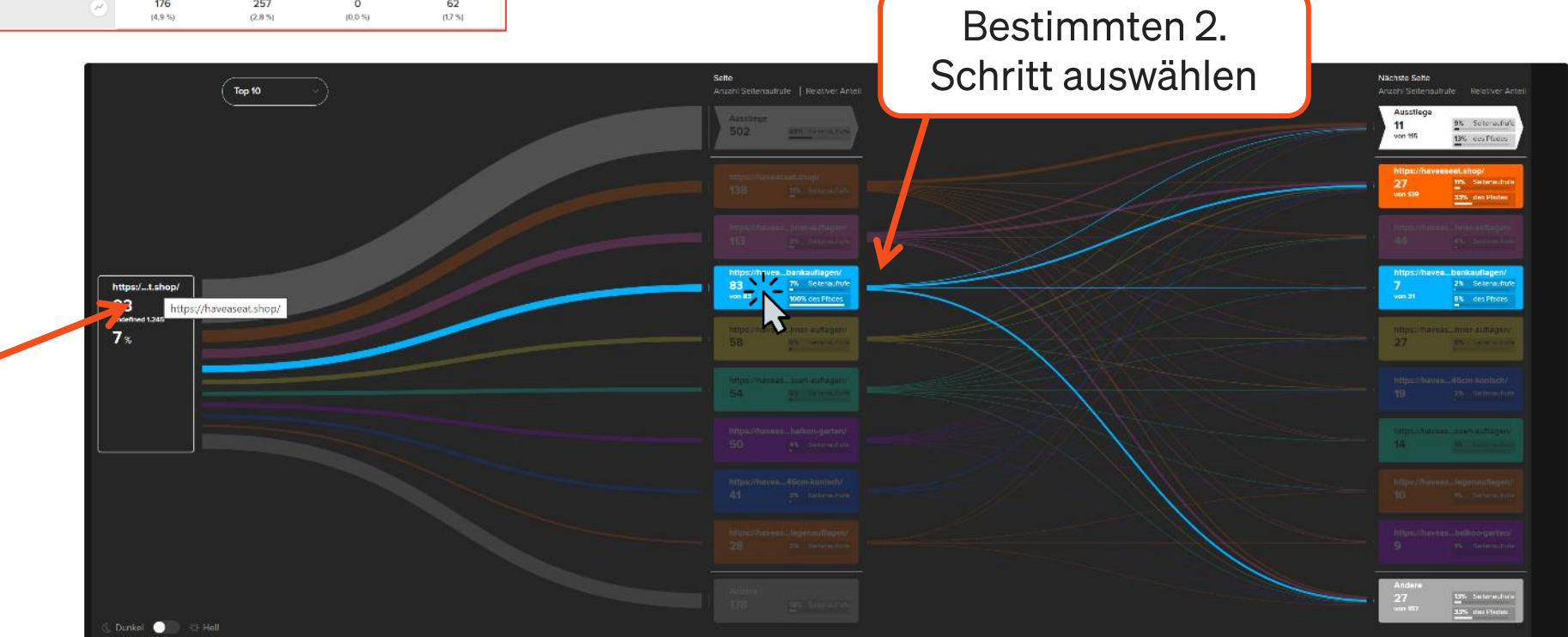

### etracker

Seitennamen per Mouseover komplett anzeigen

## **Website-Ziele**

- Konversionsrate: Anteil der Besucher, die den jeweiligen Zielprozess-Schritt entweder erreicht oder übersprungen haben.
- **Überspringer: Haben diesen Zielschritt nicht** aufgerufen, jedoch einen der nachfolgenden Schritte erreicht.
- Abbrecher: Haben diesen Zielschritt aufgerufen, aber keinen der nachfolgenden Schritte.
- Abbrecherrate: Anteil der Abbrecher an den  $\bullet$ Besuchern des Schrittes.
- Zielerreicher: Anzahl der Besucher, die den  $\bullet$ letzten Schritt erreicht haben.
- Besuche mit Zielerreichung: Anzahl der Besuche, die zu einer Zielerreichung (letzter Schritt) geführt haben.
- Alle Zielerreichungen: Umfasst auch  $\bullet$ mehrfache Zielerreichungen innerhalb eines Besuchs.

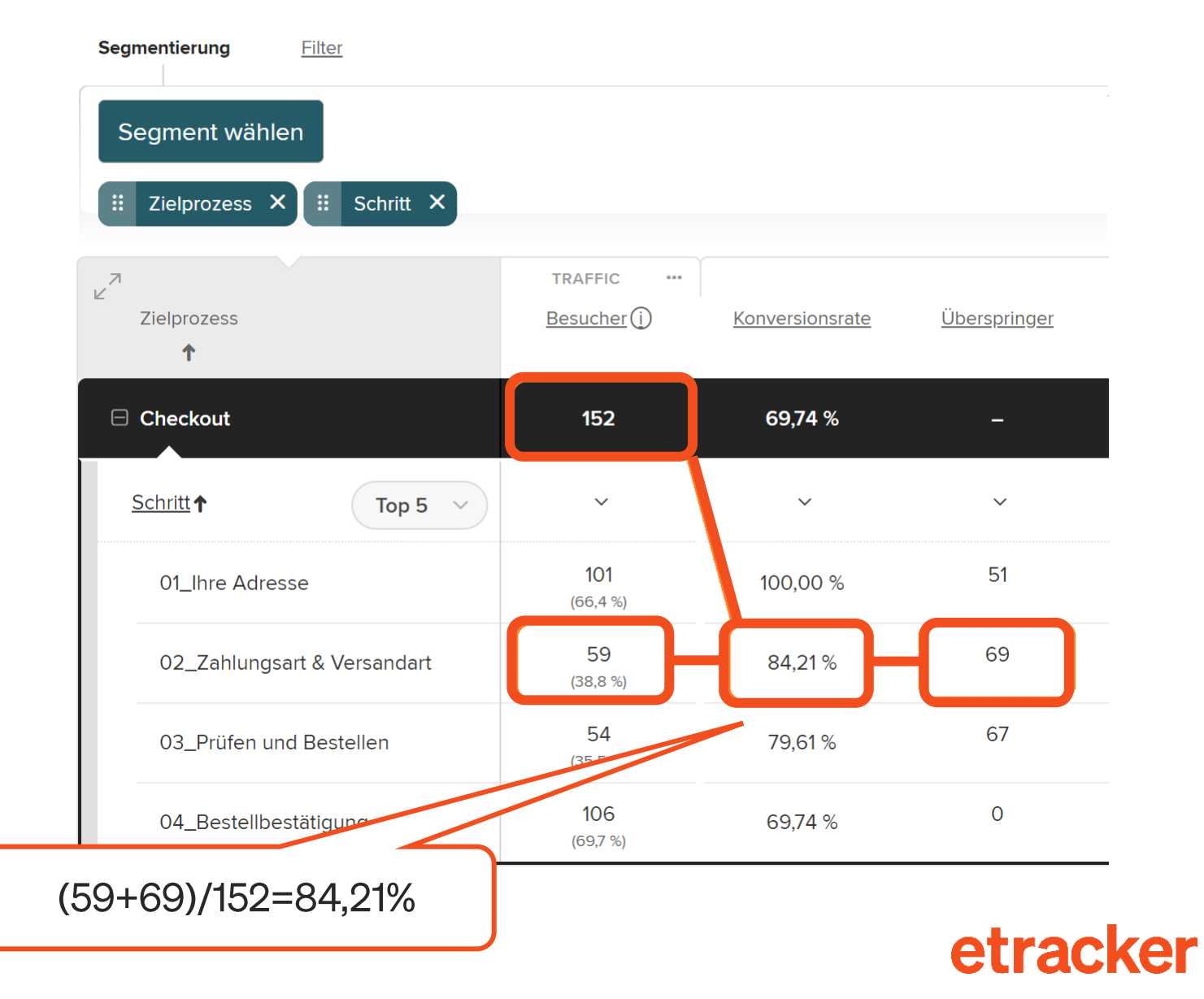

# **Scrollmap**

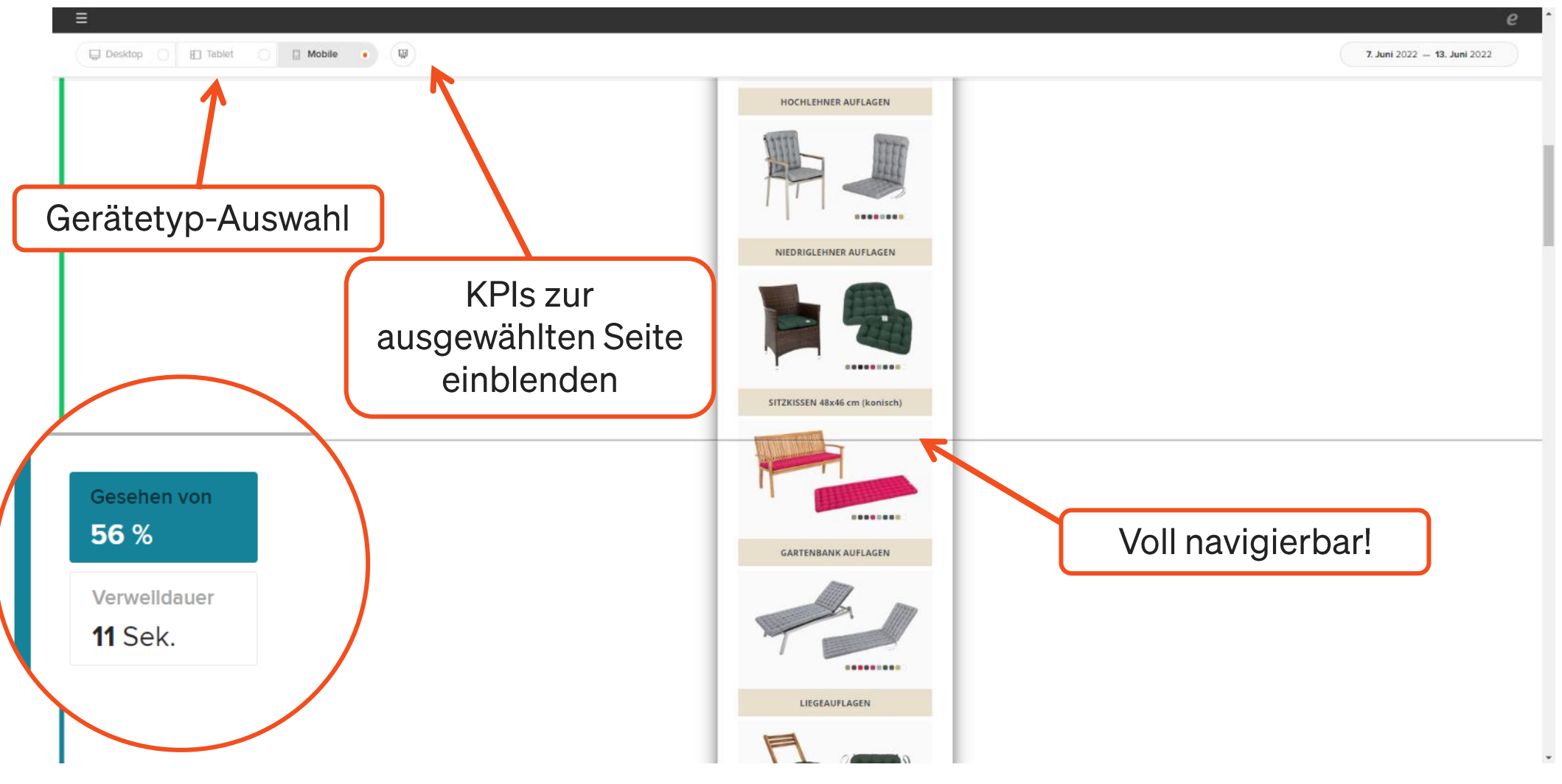

# 5 **Alarme**

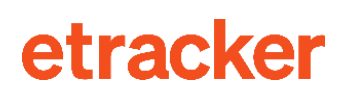

# Einstellungen  $\rightarrow$  Alarm

#### Alarm Übersicht

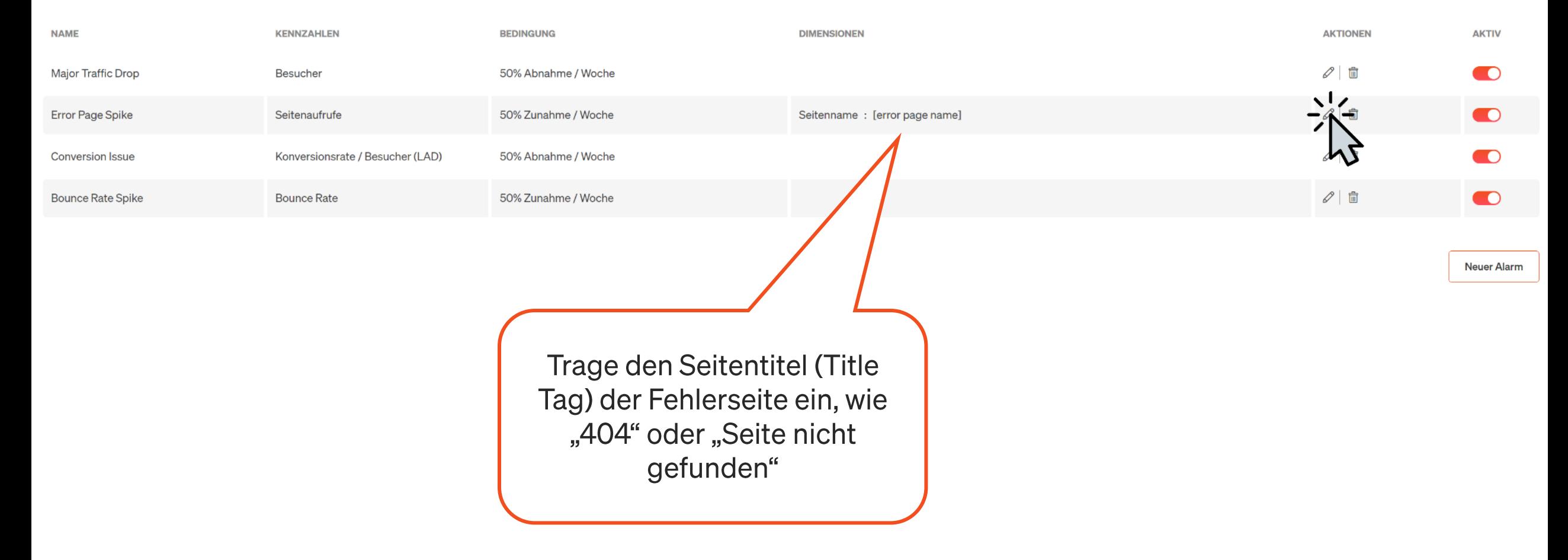

# 6 **E-Mail-Reporting**

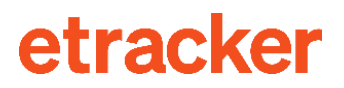

# Einstellungen > Reporting erstellen

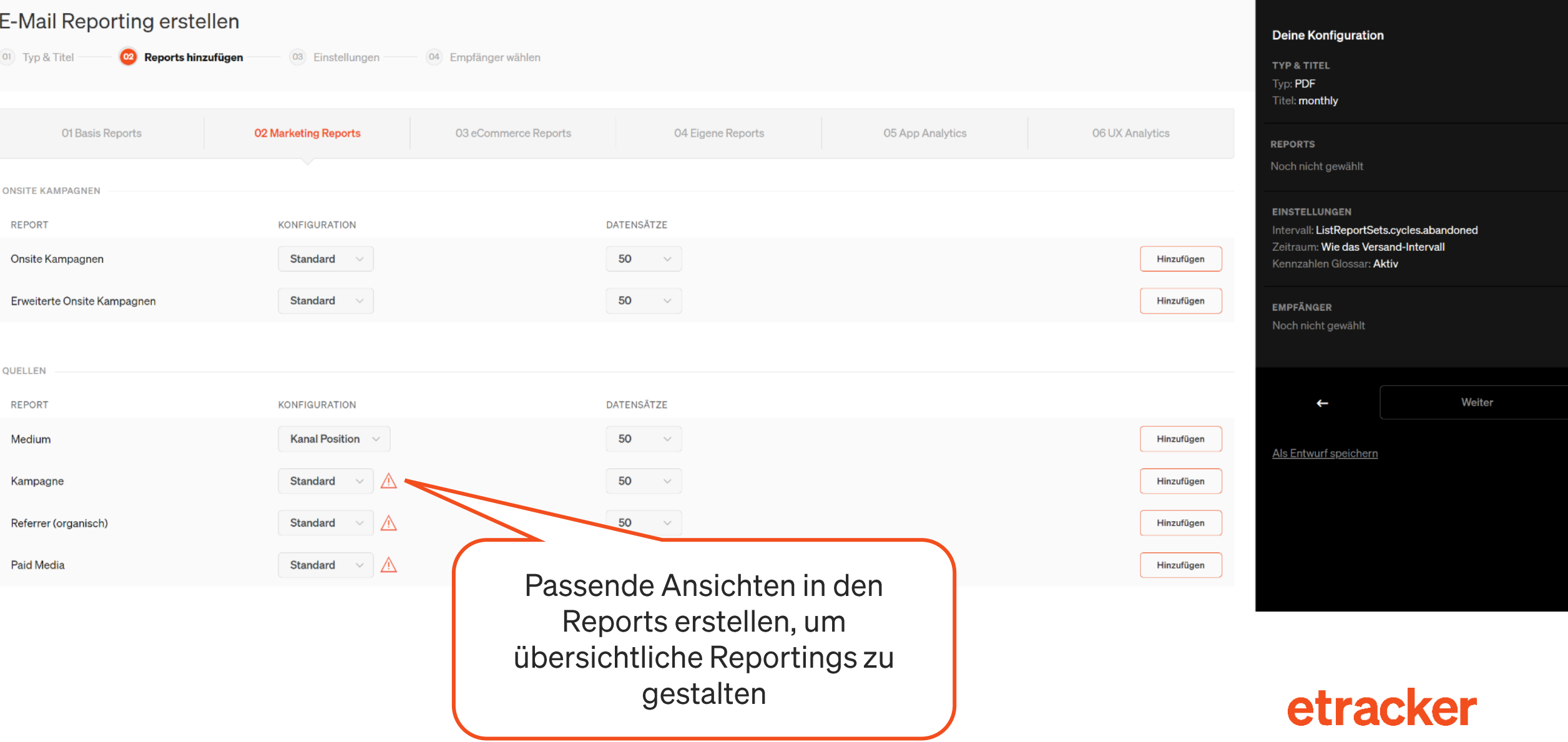

# Kampagnen-Links

7

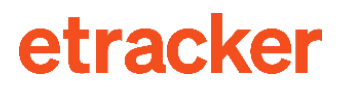

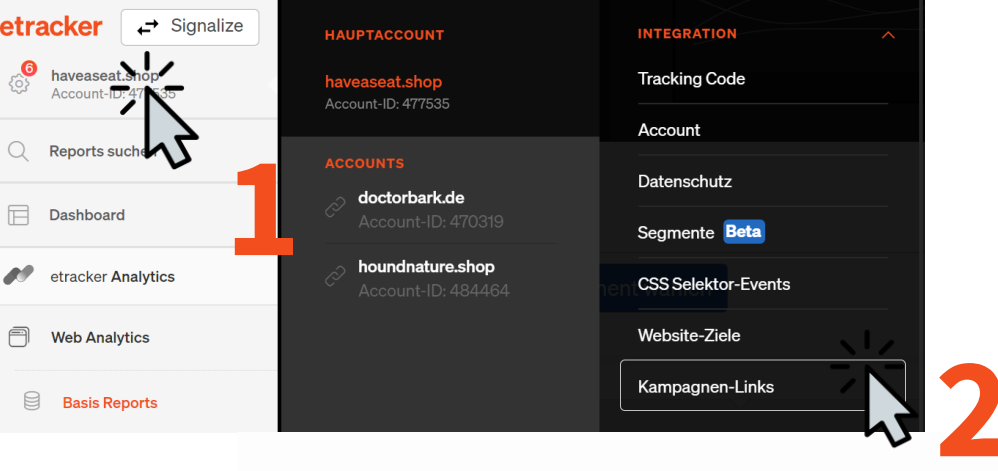

Marketing Reports → Quellen → Kampagne

### **Kampagnen-Links**

**Alle Links** 

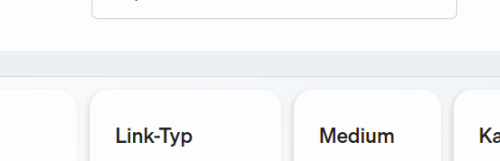

Q Suche nach

Link hinzufügen +

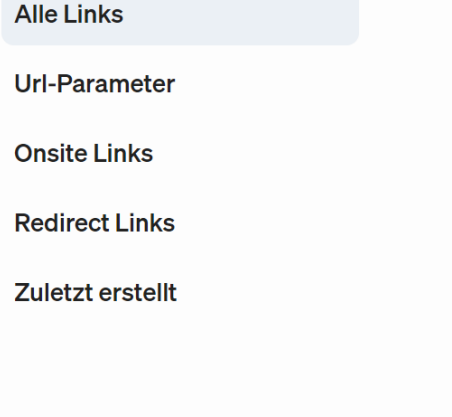

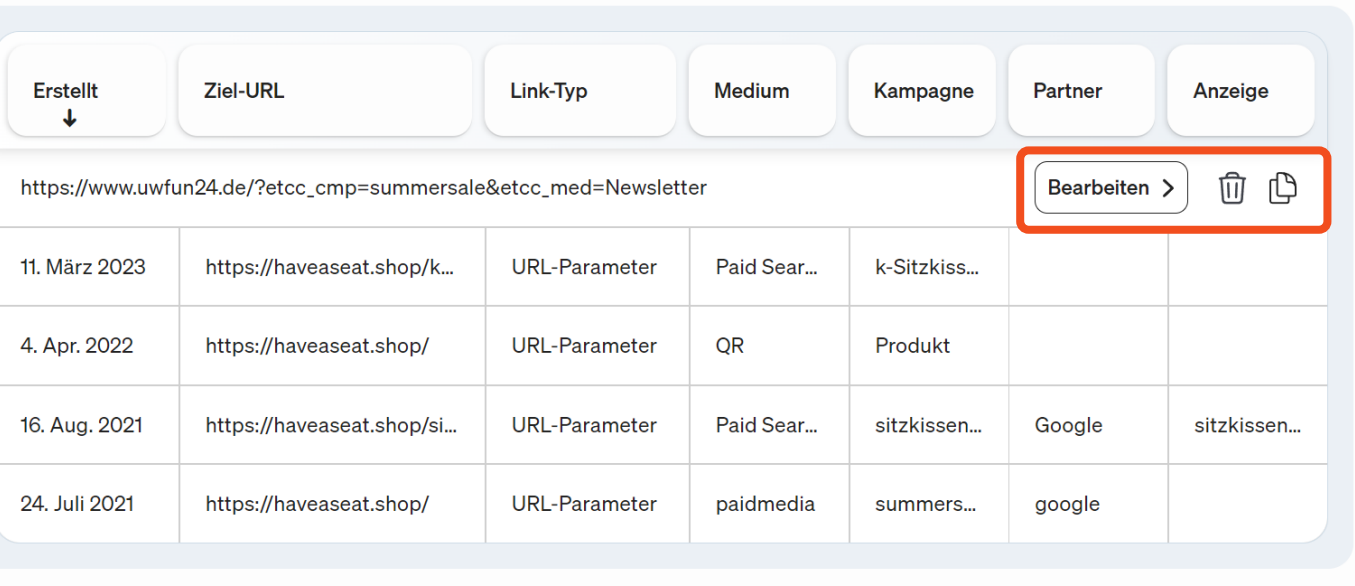

#### Kampagnen-Link erstellen

#### Hinzugefügte Parameter

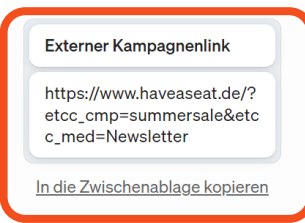

Fülle für die Erstellung von URL-Parameter, Onsite- oder Redirect-Links mindestens die Pflichtangaben aus. Anschließend erscheinen links die hinzugefügten Kampagnen-Parameter. Informationen zu On- und Offsite Kampagnen findest du auf unserer Supportseite.

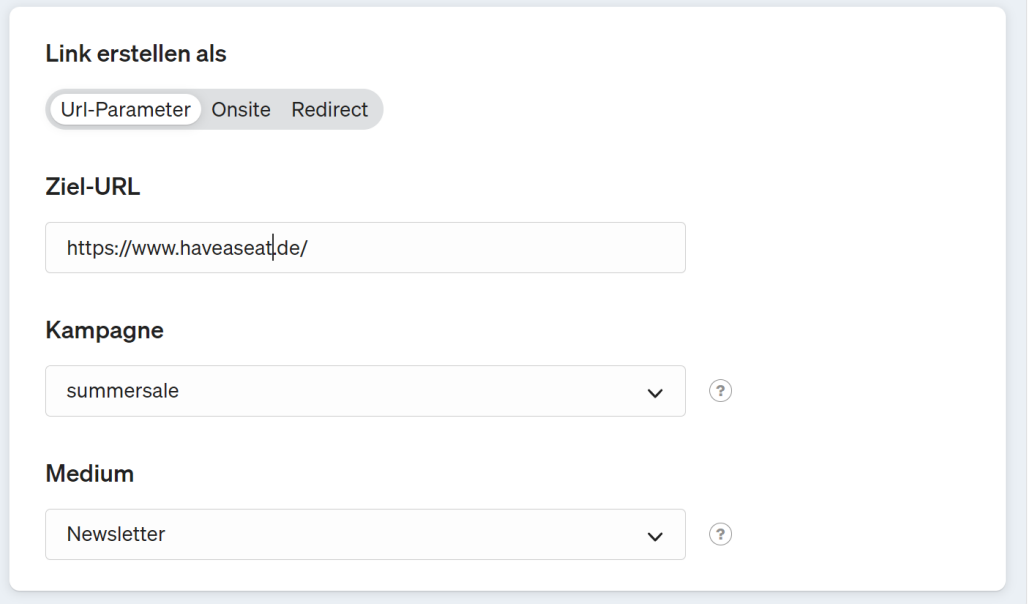

Je mehr Dimensionen du definierst, desto detaillierter kannst du die Auswertung deiner Daten gestalten. Beachte bitte, dass dir abhängig von deinem gebuchten Paket ggf. nicht alle Dimensionen in den Reports zur Auswertung zur Verfügung stehen.

Parameter hinzufügen  $+$ 

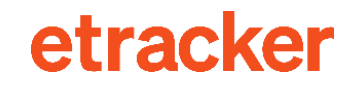

# 8 **Tag Management (externe Tags)**

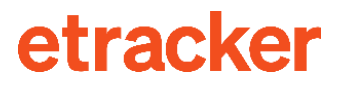

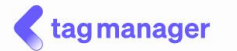

#### **Meine Tags**

#### VERÖFFENTLICHTE TAGS

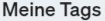

Meine Trigger

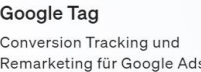

Google Tag Conversion Tracking und Remarketing für Google Ads. NL-Anmeldung Messe etracker Konversionen

#### Tag Vorlagen. Starte einfacher mit Vorlagen

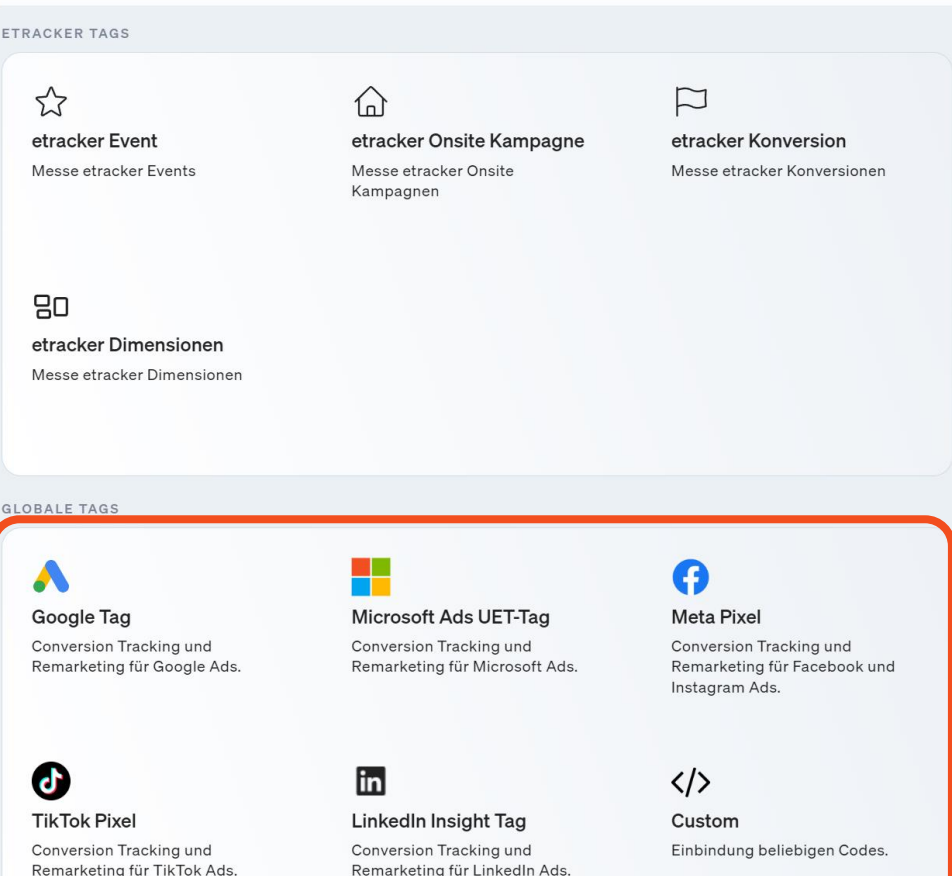

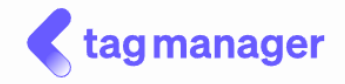

Tag-Titel **Google Tag** 

Beschreibe deinen Tag Conversion Tracking und Remarketing für Google Ads.

#### **Google Tag einrichten**

**Conversion ID** 

**Conversion ID** 

#### Einstellungen für den Consent Manager

Wenn du den etracker Consent Manager einsetzt, ist es erforderlich, hier die Kategorie des Zwecks für die Einwilligung festzulegen.

Kategorie auswählen

Marketing Performance Statistik Notwendig Keine

Verwerfen

Als Entwurf speichern >

Tag hinzufügen >

# 9

## Weiterverarbeitung: Per API-Zugriff oder Rohdaten-**Export**

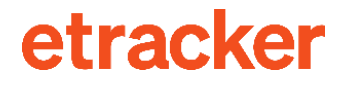

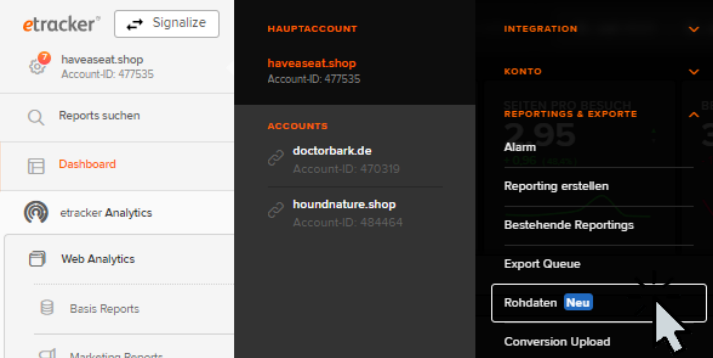

#### Rohdaten

Rohdaten enthalten die umfassendsten Daten für jeden Messpunkt mit Zeitstempel zur weiteren Verarbeitung in Data Warehouses, Statistik-Lösungen und Bl-Systemen. Hier kann ein Beispieldatensatz für diesen Account herunterge

Dieser Service erfordert eine Enterprise-Lizenz und muss als Add-on hinzugebucht werden. Aktiviere den kostenpflichtigen täglichen Rohdaten-Export, um noch mehr aus deinem Datenschatz herauszuholen. Vom Standard abweichend Informationen findest du hier.

ROHDATEN-EXPORT IST DEAKTIVIERT **(CO) ROHDATEN-EXPORT IST AKTIVIERT \*** 

#### Rohdaten-Exporte

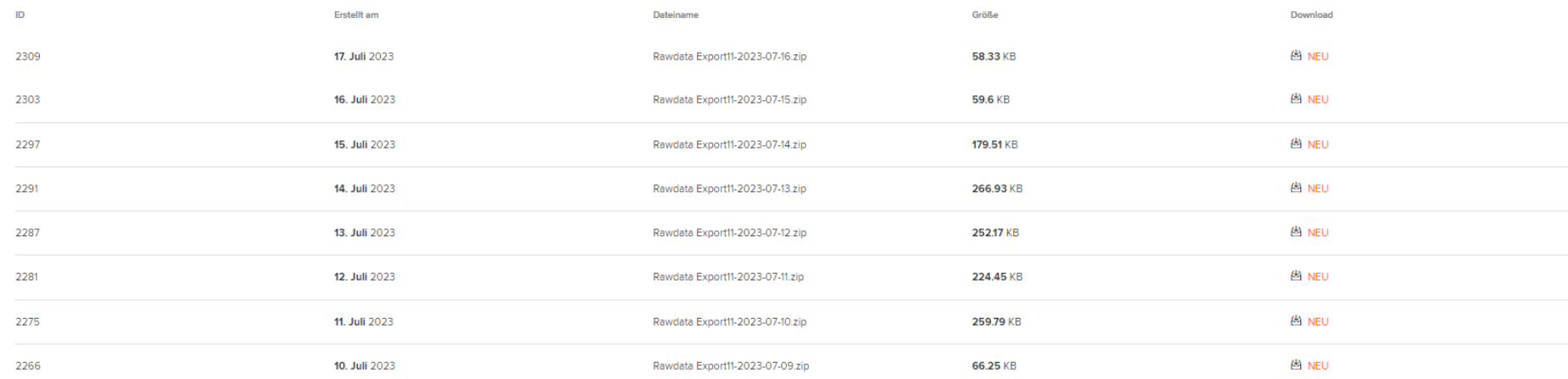

#### **Automatisierter Abruf**

Lade die Rohdaten automatisiert herunter. Hierfür ist ein Zugriffs-Token mit dem Zweck "Exporte" erforderlich. Ein solches Token kannst du hier erstellen. Anschließend steht der unten erscheinende CURL-Aufruf für den Expor

#### **Curl-Aufruf**

curl -o rawdata-2023-07-16.zip 'https://ws.etracker.com/api/v6/rawdata/download/2023-07-16' -H 'X-ET-Token: <Füge dein Export Token hier ein>'

#### In die Zwischenablage kopieren

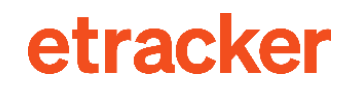

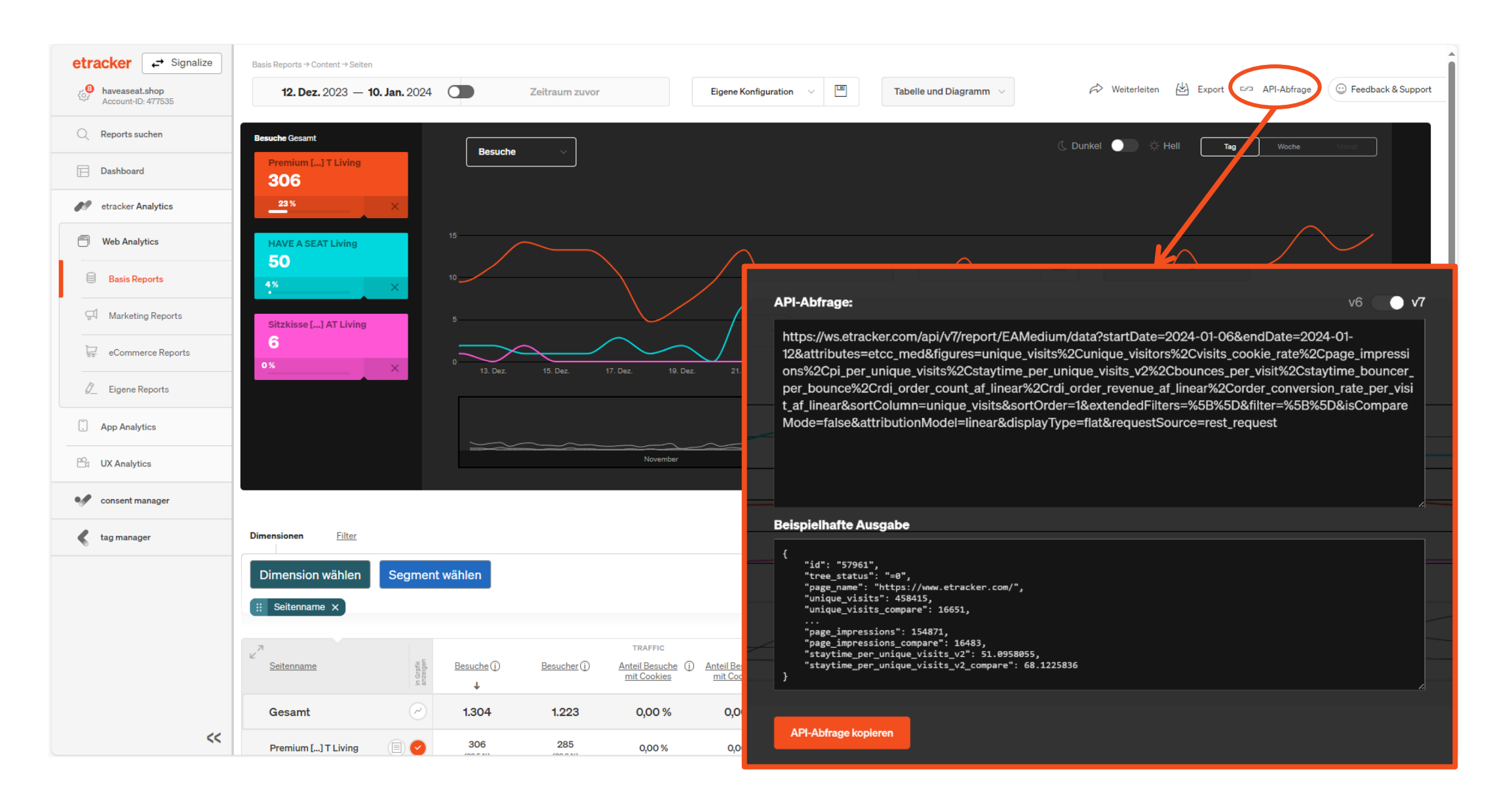

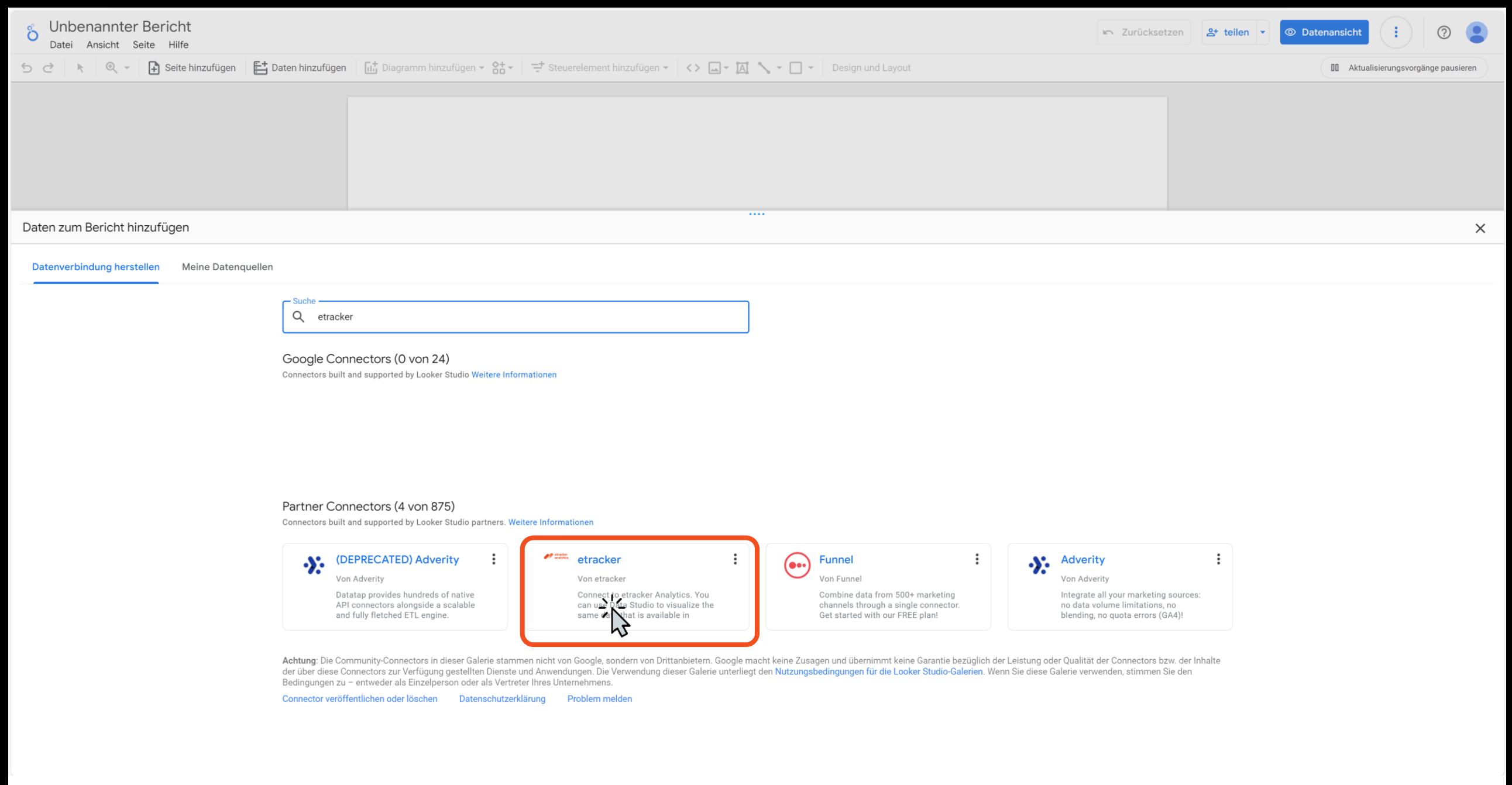

## Bereit für mehr **Erkenntnisse &** Erfolg!

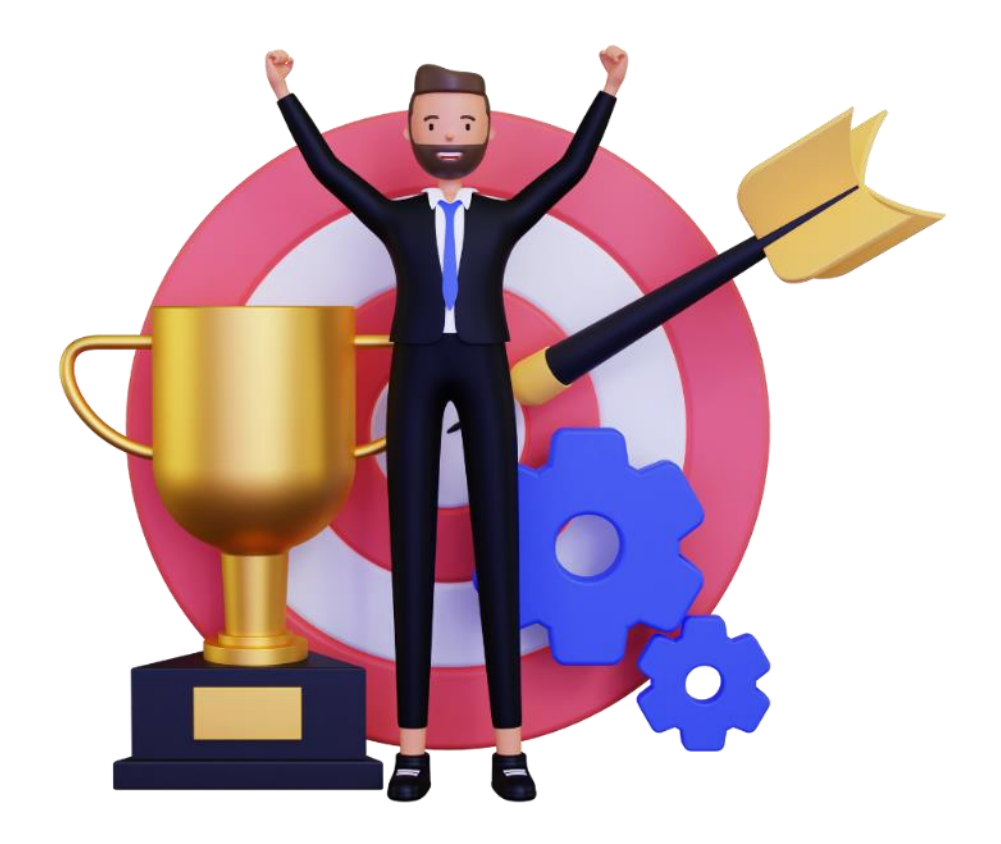

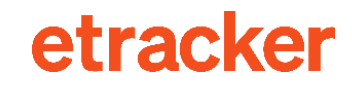

Noch Fragen? Wir helfen gerne weiter unter service@etracker.com oder +49 40 55 56 59 77 (Mo-Fr 10-16 Uhr).

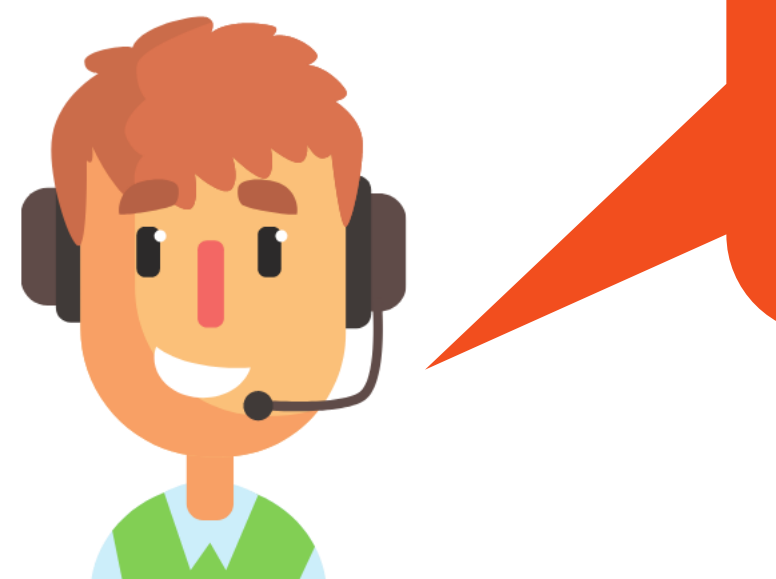

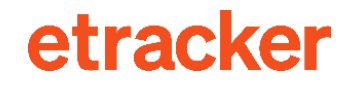